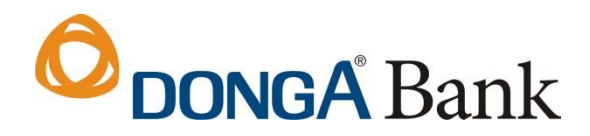

## **HƯỚNG DẪN ĐĂNG KÝ DONGA EBANKING ONLINE**

Khách hàng có thể đăng ký dịch vụ DongA eBanking cho tài khoản Thẻ Đa năng trên Internet mà không cần đến các CN/PGD của DongA Bank.

**Bước 1:** Truy cập<https://ebanking.dongabank.com.vn/khcn/>

Chọn **Đăng ký tại đây** tại màn hình trang chủ .

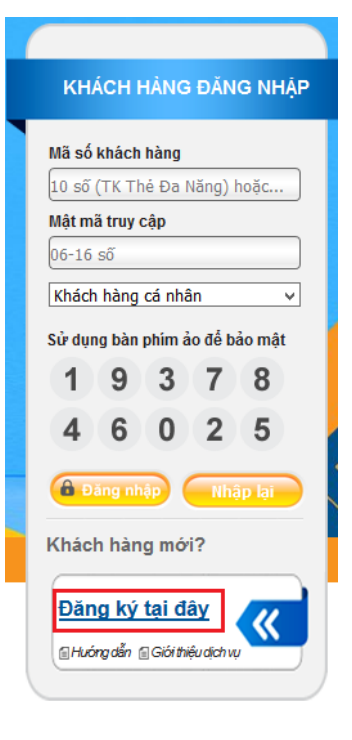

**Bước 2:** Khách hàng cần đọc kỹ các *Điều khoản và điều kiện sử dụng dịch vụ Ngân hàng Điện Tử* của DongA Bank, nhấn **Đồng ý** để chuyển sang bước tiếp theo.

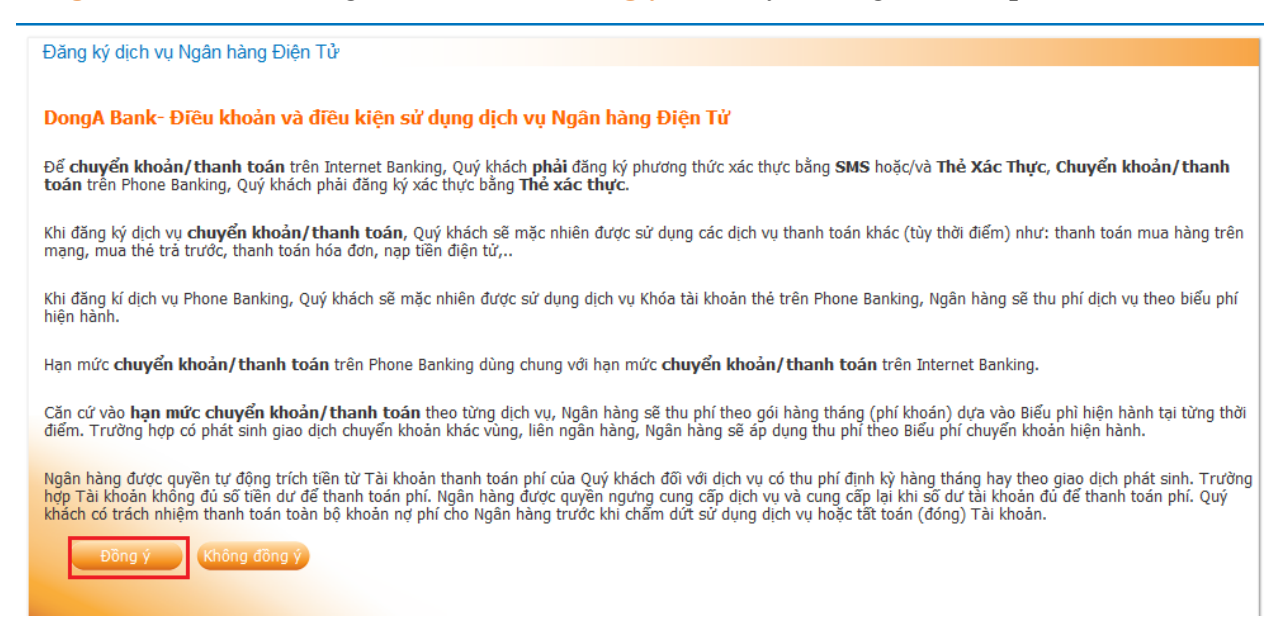

## **O** DONGA Bank

**Bước 3:** Nhập các thông tin về Thẻ Đa năng. Chọn **Tiếp tục** 

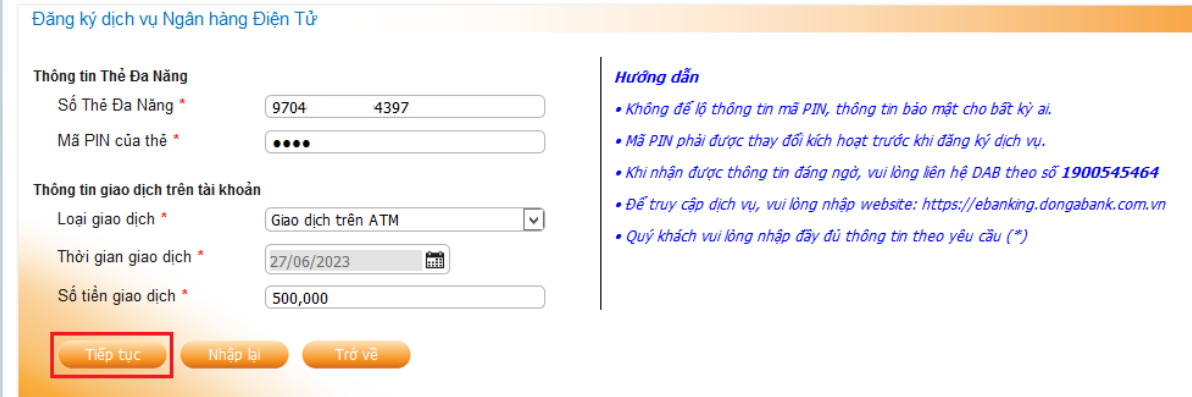

## **Bước 4:** Nhập các thông tin để đăng ký dịch vụ. Chọn **Tiếp tục**

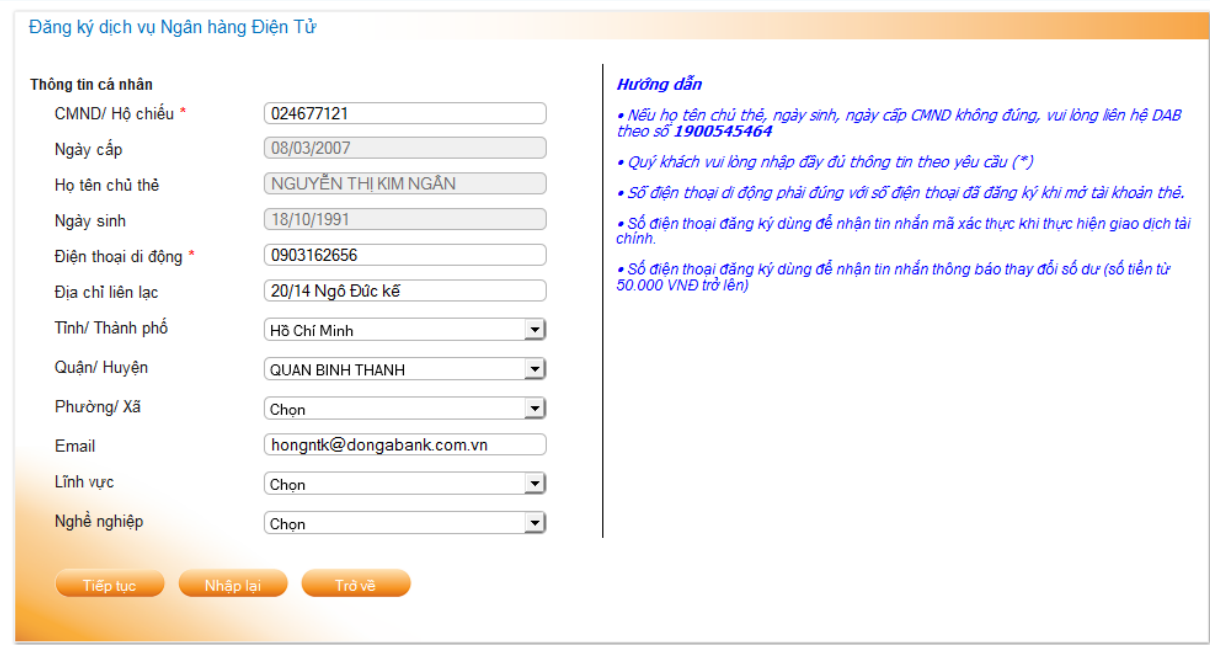

**Bước 5:** Nhập **Mã số xác nhận** được gửi đến số điện thoại di động của Khách hàng. Chọn **Tiếp tục.** 

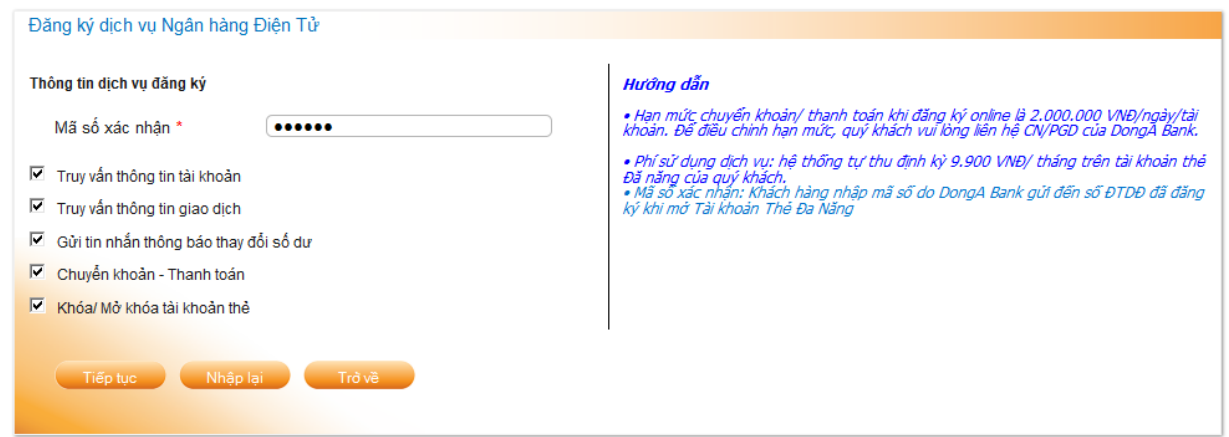

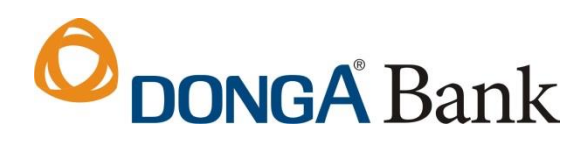

## **Bước 6:** Tạo **Mật mã** theo quy định để hoàn tất đăng ký. Chọn **Hoàn tất .**

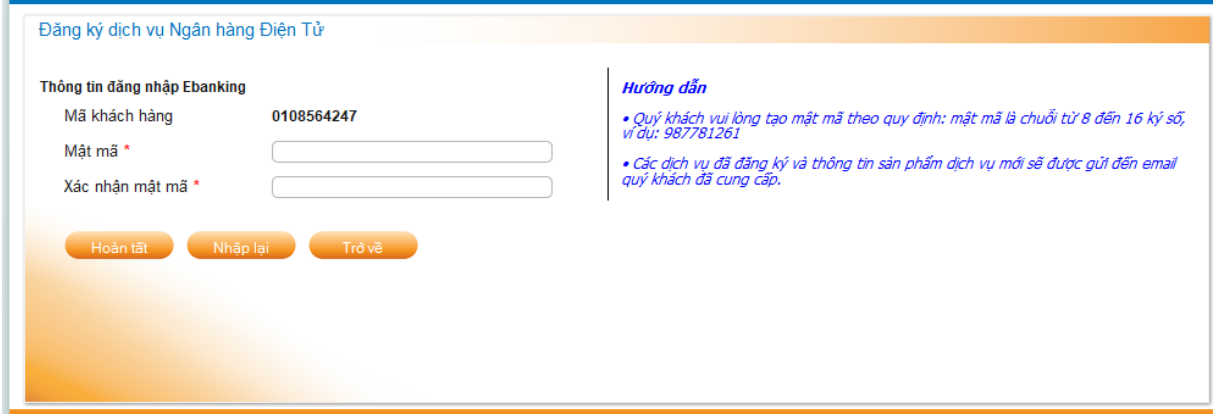

**Bước 7:** DongA Bank thông báo đăng ký thành công. Khách hàng sử dụng thông tin đăng nhập được cung cấp để sử dụng dịch vụ DongA eBanking.

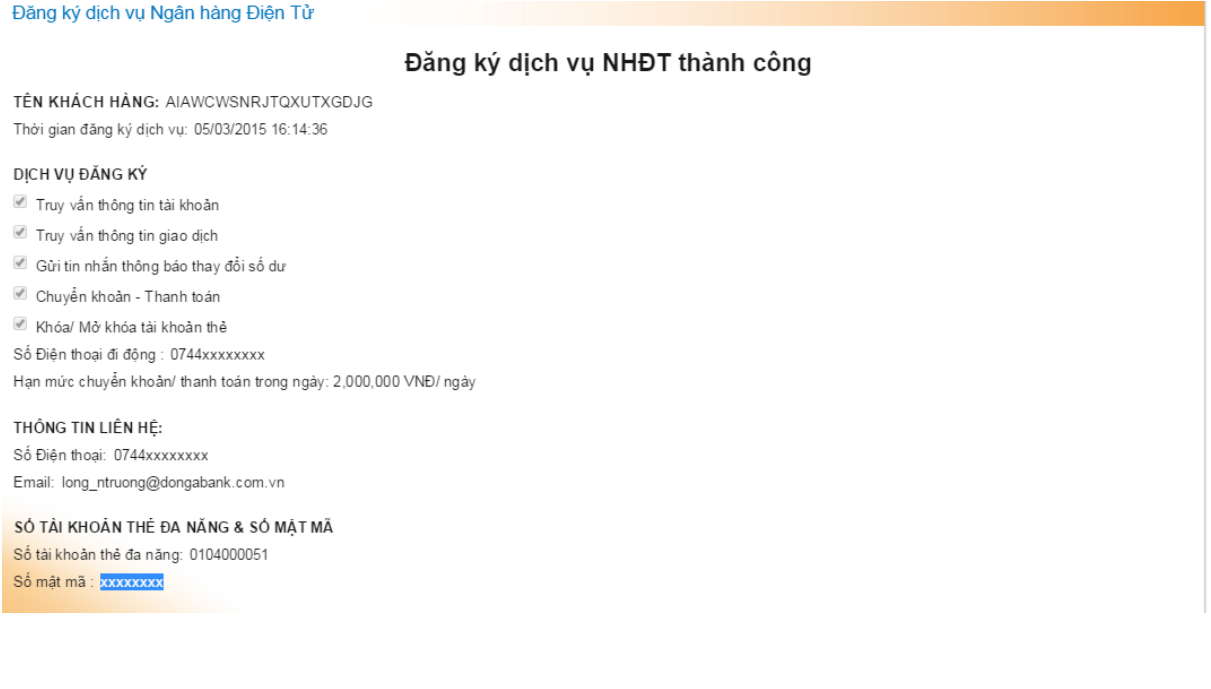